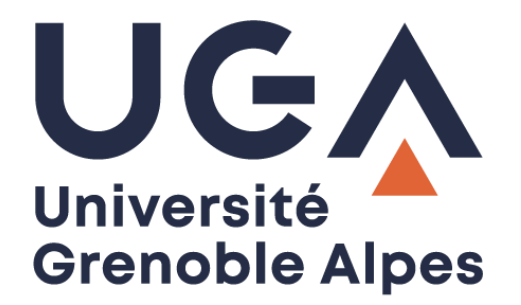

# Microsoft Teams

Messagerie instantanée et visioconférence

**Procédure à destination des personnels**

# Table des matières

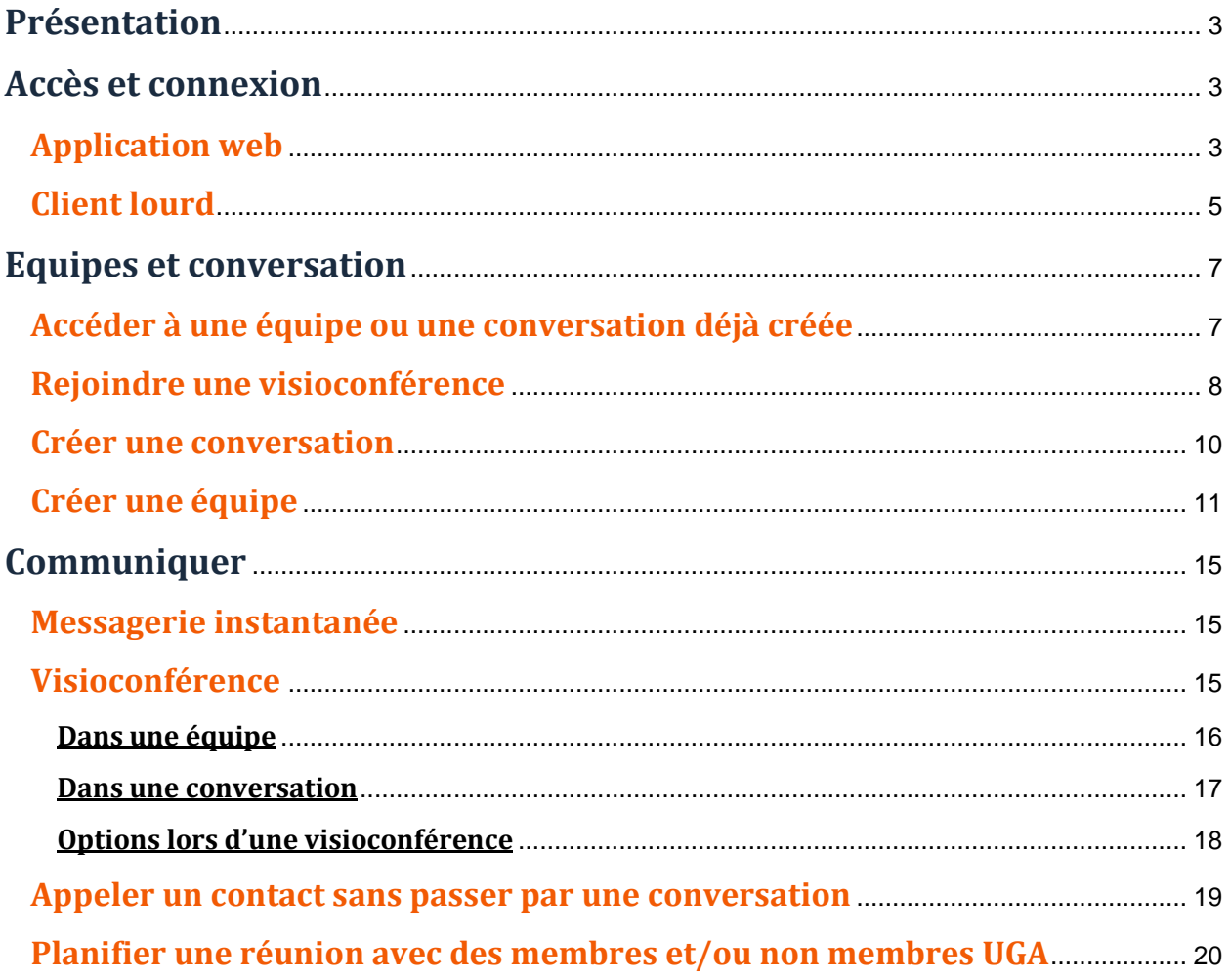

# <span id="page-2-0"></span>**Présentation**

Microsoft Teams est un logiciel collaboratif qui vous permet d'organiser votre travail d'équipe et de communiquer par messagerie instantanée et/ou par visioconférence.

## <span id="page-2-1"></span>**Accès et connexion**

#### <span id="page-2-2"></span>**Application web**

Microsoft Teams est utilisable comme application directement depuis un navigateur web sans installation préalable, à l'adresse<https://teams.microsoft.com/> (vous devrez utiliser les navigateurs Google Chrome ou Microsoft Edge pour une utilisation optimale).

Pour vous connecter à l'application web, renseignez votre identifiant selon le modèle suivant : *login***@azure.univ-grenoble-alpes.fr** (remplacez « *login* » par votre propre identifiant universitaire, celui que vous utilisez pour vous connecter à votre ordinateur professionnel ou à votre messagerie Zimbra).

Cliquez ensuite sur « Suivant ».

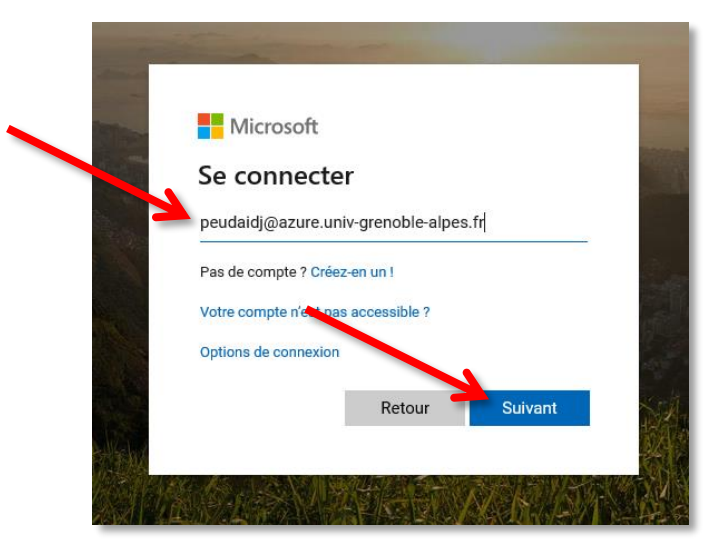

Vous arrivez sur une page de connexion de l'Université Grenoble Alpes. Cette fois, renseignez vos identifiants universitaires Agalan comme d'habitude (le login et le mot de passe que vous utilisez pour vous connecter à votre ordinateur professionnel ou à votre messagerie Zimbra). Cliquer ensuite sur « Se connecter ».

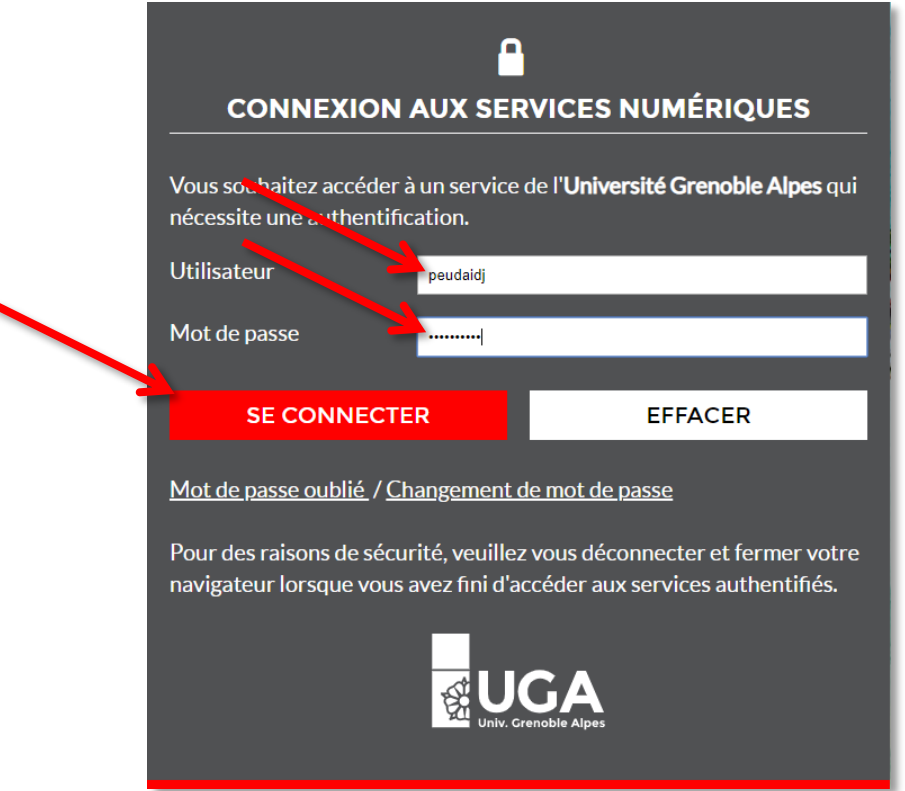

Microsoft Teams vous propose d'enregistrer vos identifiants sur ce navigateur pour ne pas avoir les saisir à chaque nouvelle visite. Faites votre choix en cliquant sur « Non » ou sur « Oui ».

Ī.

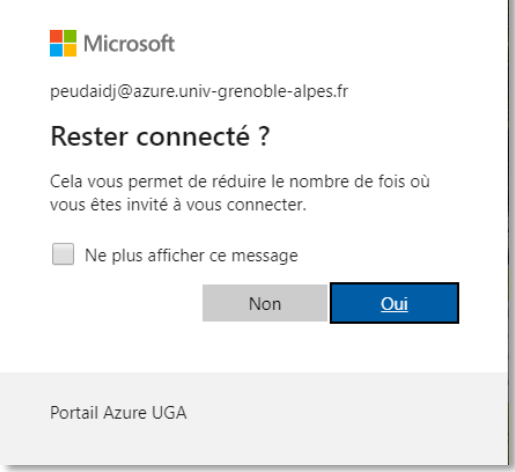

## <span id="page-4-0"></span>**Client lourd**

Microsoft Teams est également utilisable comme client lourd, c'est-à-dire comme application à installer sur votre ordinateur, vous pourrez télécharger le logiciel depuis cette adresse : <https://teams.microsoft.com/downloads> (pour installer le client lourd vous devrez être administrateur de votre ordinateur ou faire une demande d'installation à [help@univ-grenoble-alpes.fr\)](mailto:help@univ-grenoble-alpes.fr).

Une fois l'application installée, lancez-la. Pour vous connecter renseignez votre identifiant selon le modèle suivant : *login***@azure.univ-grenoble-alpes.fr** (remplacez « *login* » par votre propre identifiant universitaire, celui que vous utilisez pour vous connecter à votre ordinateur professionnel ou à votre messagerie Zimbra). Cliquez ensuite sur « Connexion ».

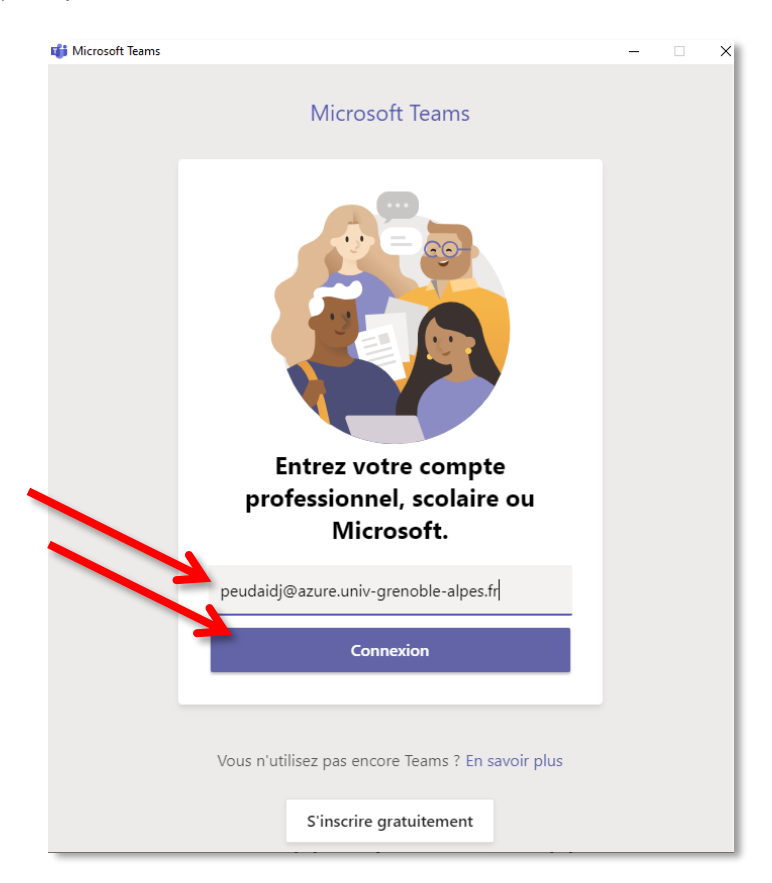

Un message d'erreur peut apparaître. Si c'est le cas, cliquez sur « Oui ».

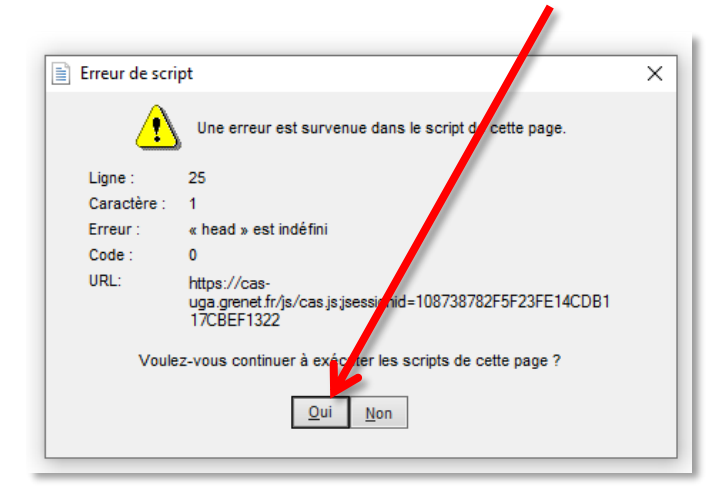

Vous arrivez sur une page de connexion de l'Université Grenoble Alpes. Cette fois, renseignez vos identifiants universitaires Agalan comme d'habitude (le login et le mot de passe que vous utilisez pour vous connecter à votre ordinateur professionnel ou à votre messagerie Zimbra). Cliquer ensuite sur « Se connecter ».

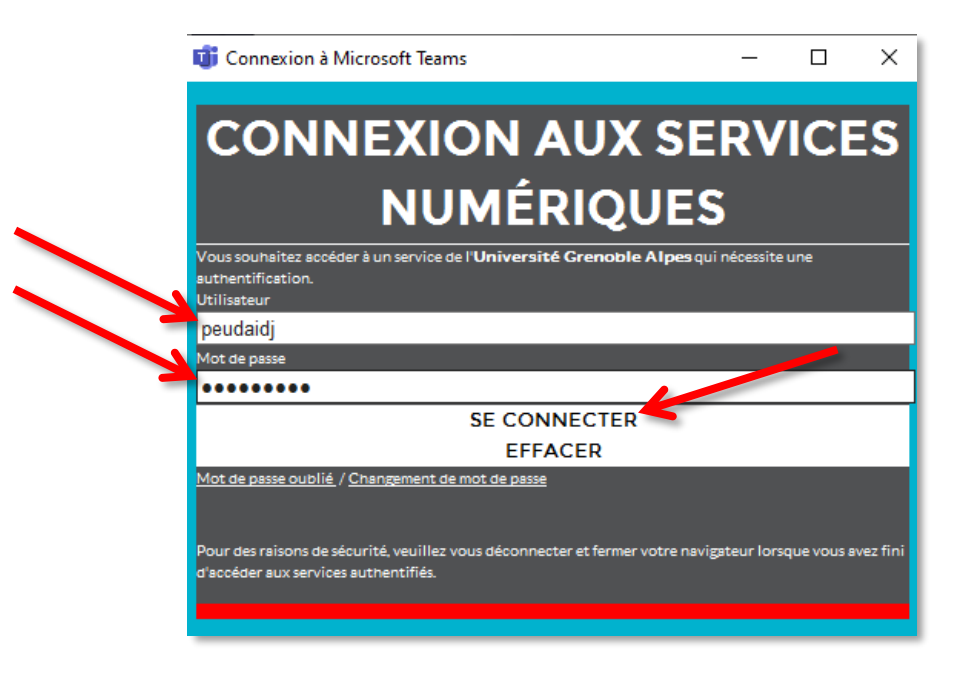

Lors des prochaines utilisations de Teams, il est possible que vous soyez déconnectés de l'application. Vous devrez alors cliquez sur le mot « Connexion » dans la barre qui s'affiche en haut de page.

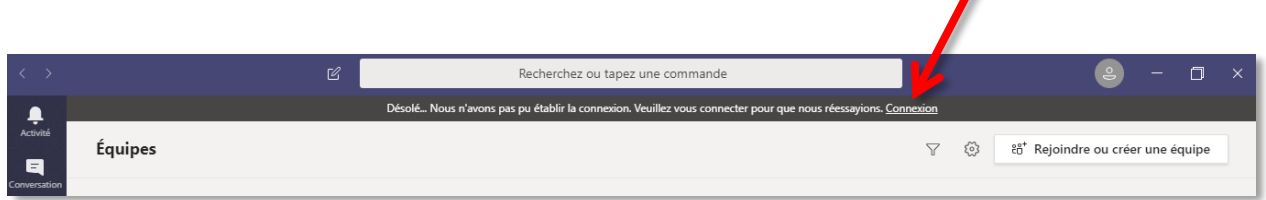

# <span id="page-6-0"></span>**Equipes et conversation**

### <span id="page-6-1"></span>**Accéder à une équipe ou une conversation déjà créée**

Une fois connecté sur l'application web ou sur le client lourd, vous accédez à l'interface ci-dessous.

Si vous souhaitez accéder à une équipe dont vous faites déjà partie, depuis l'onglet « Equipes », cliquez sur l'équipe correspondant à votre recherche.

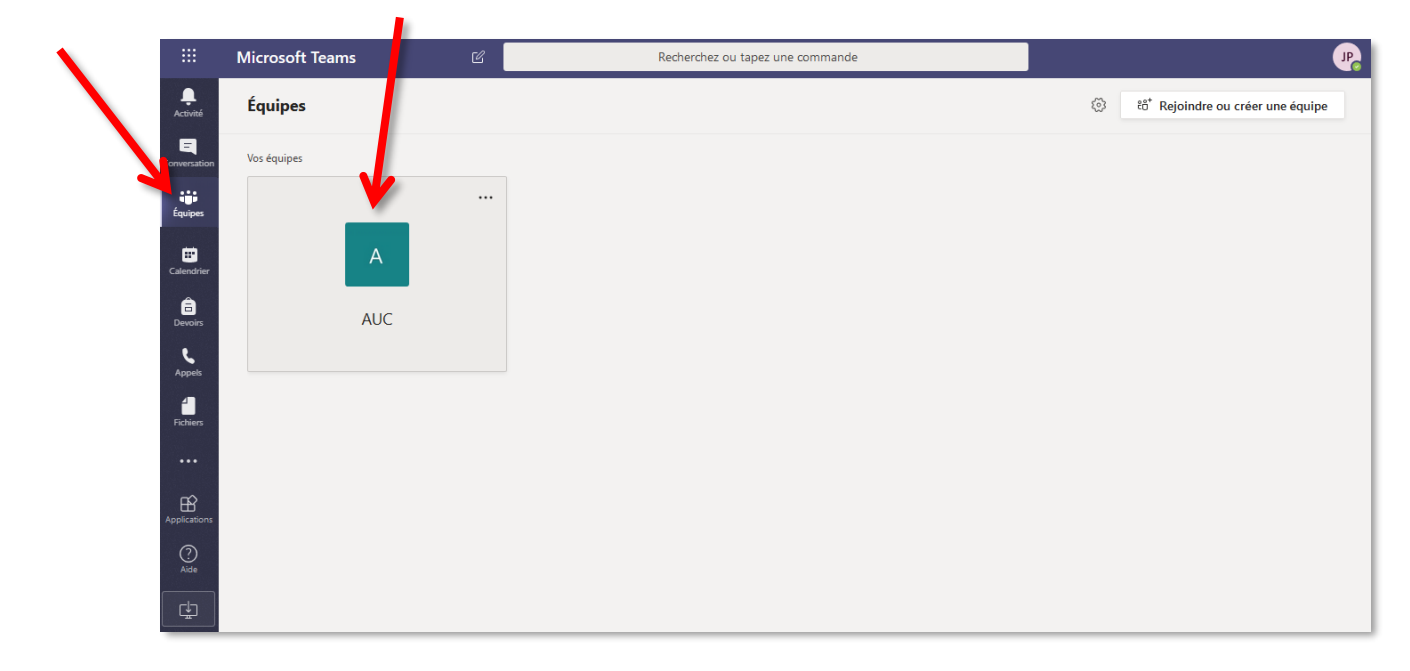

Si vous souhaitez accéder à une conversation en cours, depuis l'onglet « Conversation », cliquez sur la conversation correspondant à votre recherche.

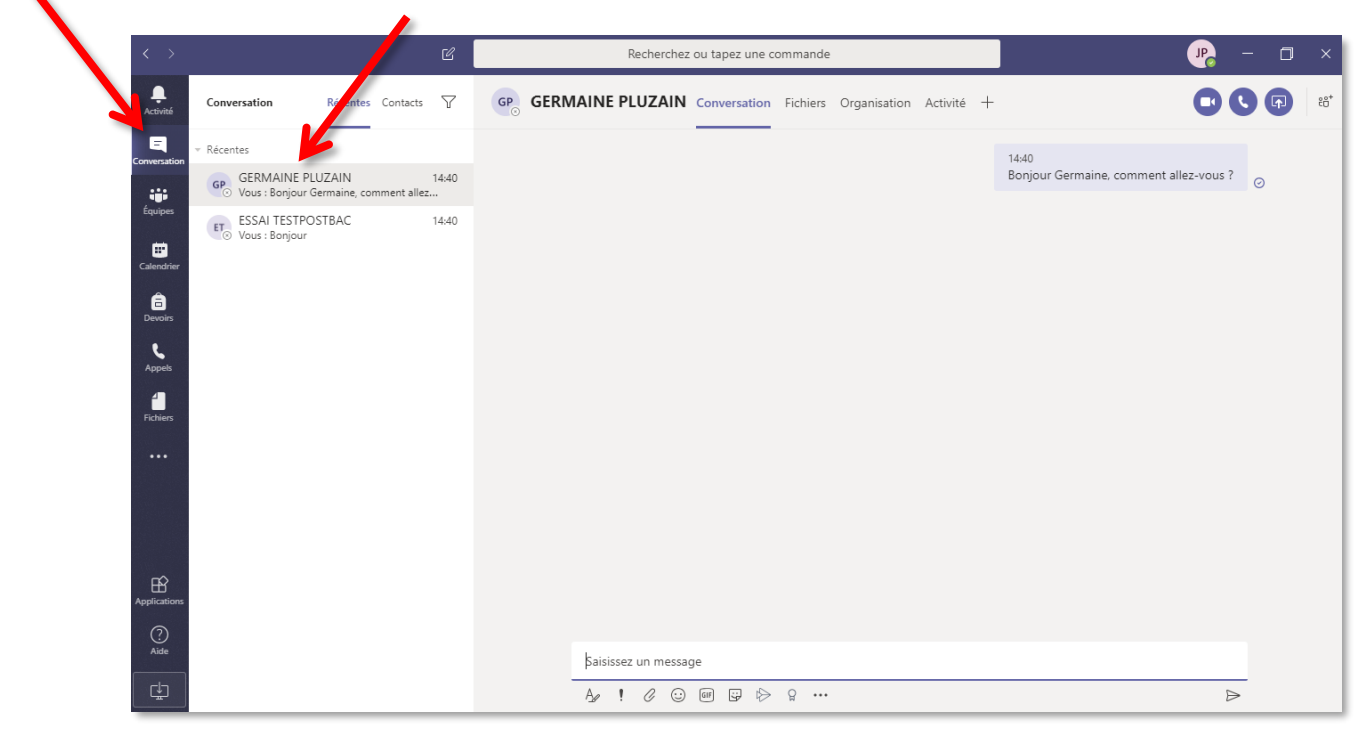

### <span id="page-7-0"></span>**Rejoindre une visioconférence**

Pour rejoindre un appel en visioconférence en cours dans une équipe, rendez-vous sur l'équipe en question, puis cliquez sur « Joindre » dans la conversation.

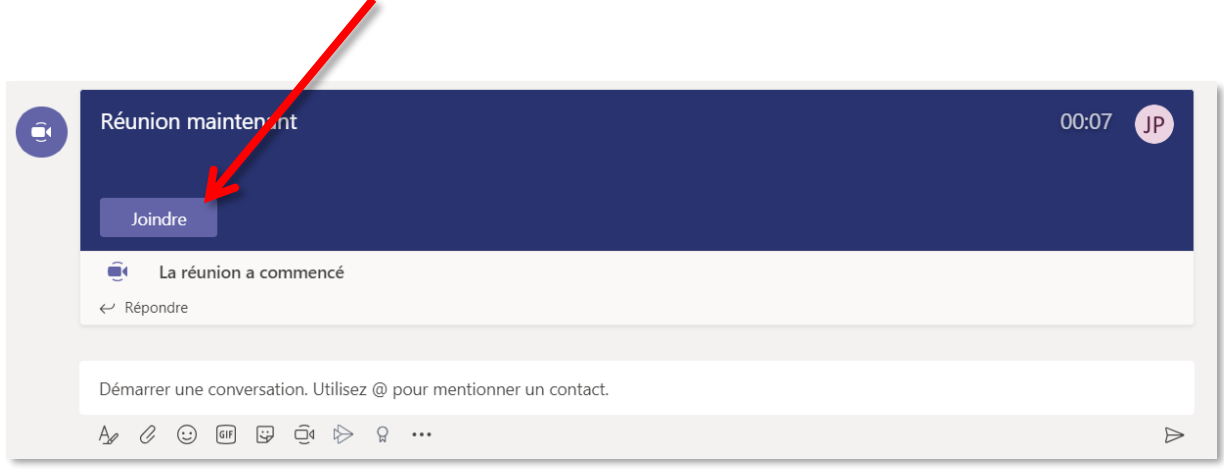

Si votre application web ou votre client lourd est en cours de fonctionnement et connecté et si l'émetteur de l'appel vous a envoyé une demande pour rejoindre la visioconférence, vous verrez apparaître sur votre écran d'ordinateur une notification.

Si c'est le cas, vous pouvez cliquer sur « Vidéo » pour utiliser votre caméra et votre micro, ou sur « Voix uniquement » pour n'utiliser que votre micro.

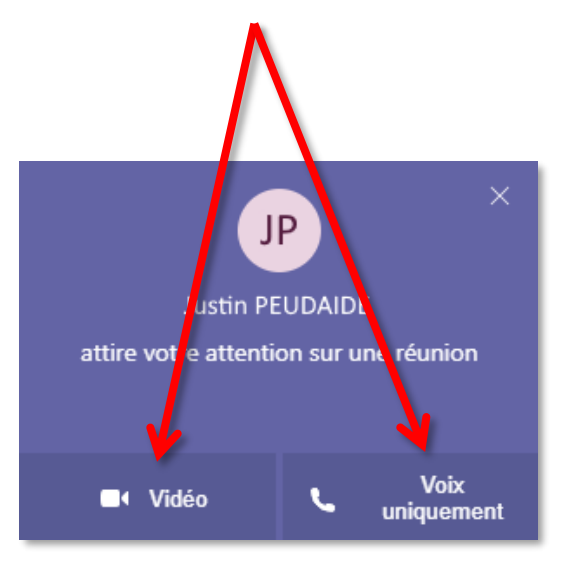

Depuis l'application web, à la première tentative de participation à une visioconférence, vous devrez autoriser le navigateur que vous utilisez à accéder à vos périphériques. Une fenêtre devrait apparaître, vous devrez cliquer sur « Autoriser » pour pouvoir utiliser votre micro et votre caméra.

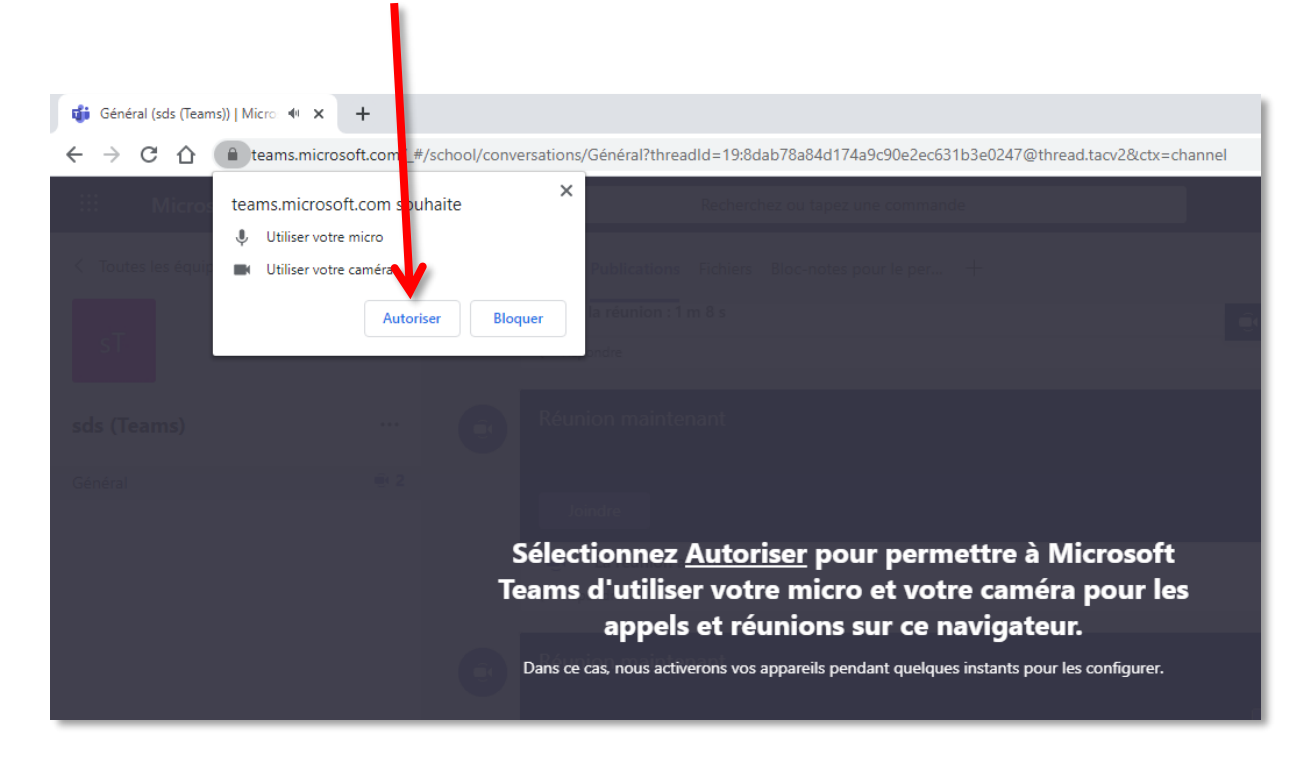

Vous arriverez sur la fenêtre suivante, sur laquelle vous pourrez paramétrer vos périphériques audio et vidéo avant de cliquer sur « Rejoindre maintenant ».

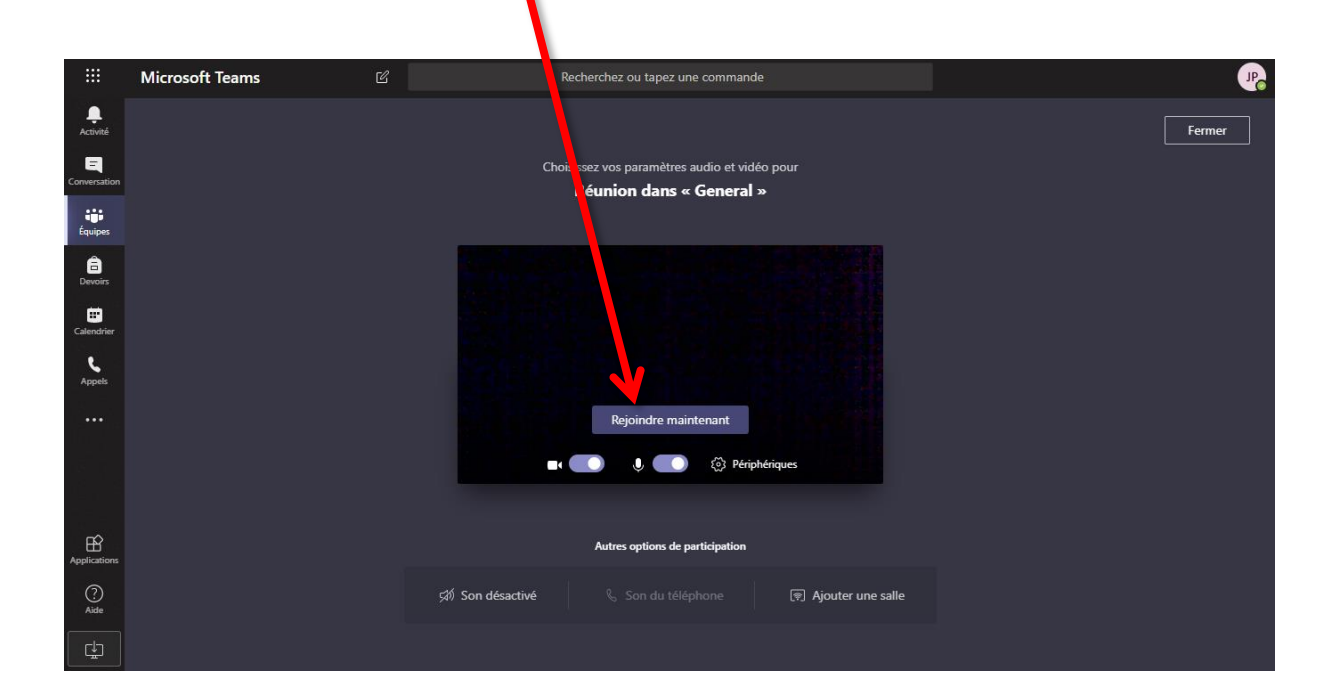

Si votre application web ou votre client lourd est en cours de fonctionnement et connecté, lorsque vous recevez un appel passé depuis une conversation ou en direct, une notification apparaît sur votre ordinateur avec le nom de l'émetteur. Cliquez sur l'icône de caméra pour répondre en visioconférence, sur l'icône de téléphone pour répondre en audio seulement, ou sur le téléphone rouge si vous ne souhaitez pas prendre l'appel.

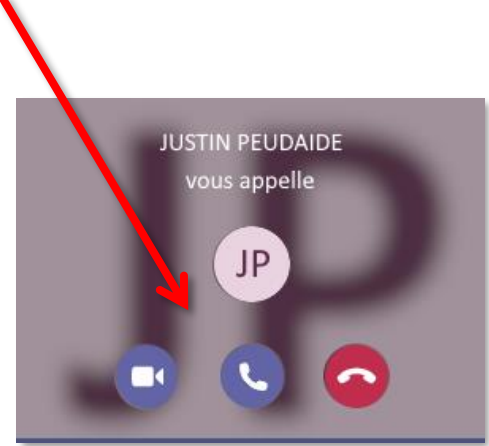

### <span id="page-9-0"></span>**Créer une conversation**

Pour créer une nouvelle conversation, depuis l'onglet « Conversation », cliquez sur l'icône de crayon dans un carré tout en haut de votre fenêtre, à gauche de la barre de recherche, puis dans le champ « À » tapez le(s) nom(s) de la/des personne(s) avec qui vous souhaitez créer une conversation. Vous n'aurez plus qu'à entamer la conversation en écrivant un message dans la zone prévue à cet effet en bas de la fenêtre.

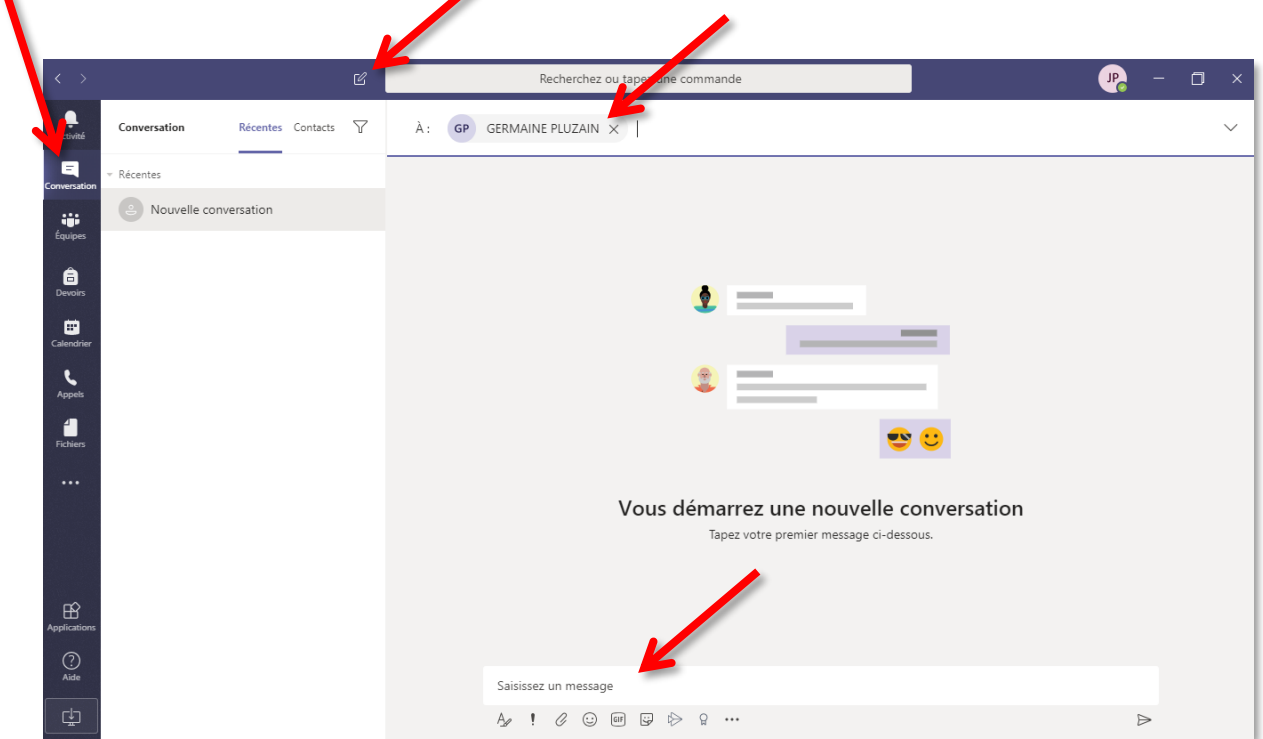

## <span id="page-10-0"></span>**Créer une équipe**

Si vous souhaitez créer une équipe, depuis l'onglet « Equipes », cliquez sur le bouton « Rejoindre ou créer une équipe » en haut à droite de la fenêtre.  $\mathbf{r}$ 

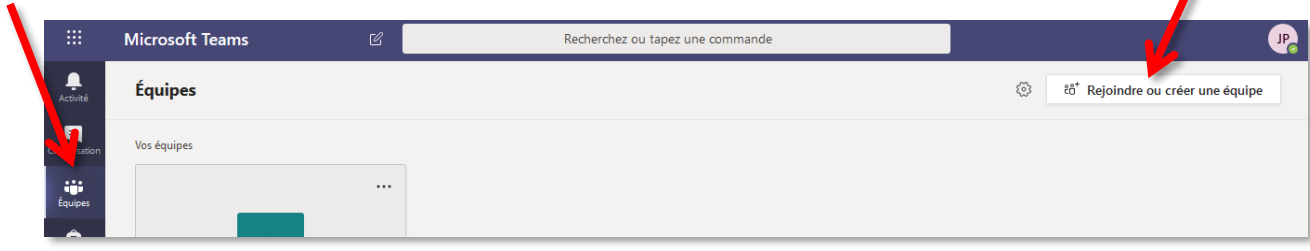

Cliquez ensuite sur « Créer une équipe ».

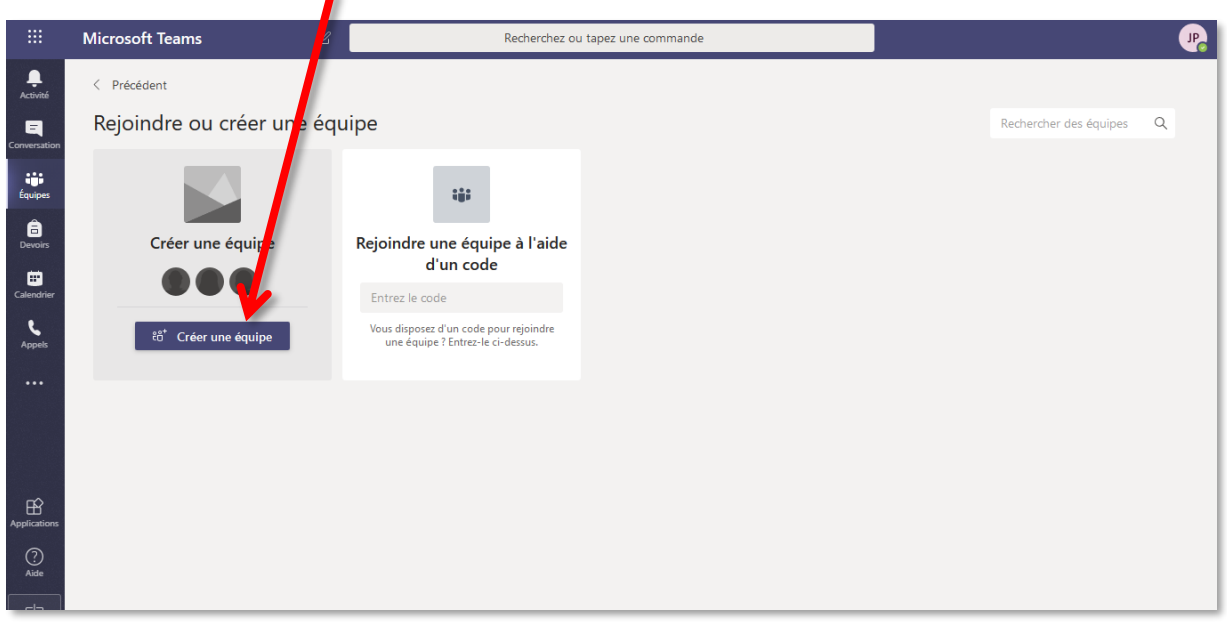

Sélectionnez un « type d'équipe » en cliquant sur l'image correspondant à vos besoins. « Classe » met à disposition toutes les fonctionnalités nécessaires pour dispenser un enseignement. Pour toutes les équipes ne relevant pas d'un enseignement, « Autre » peut convenir.

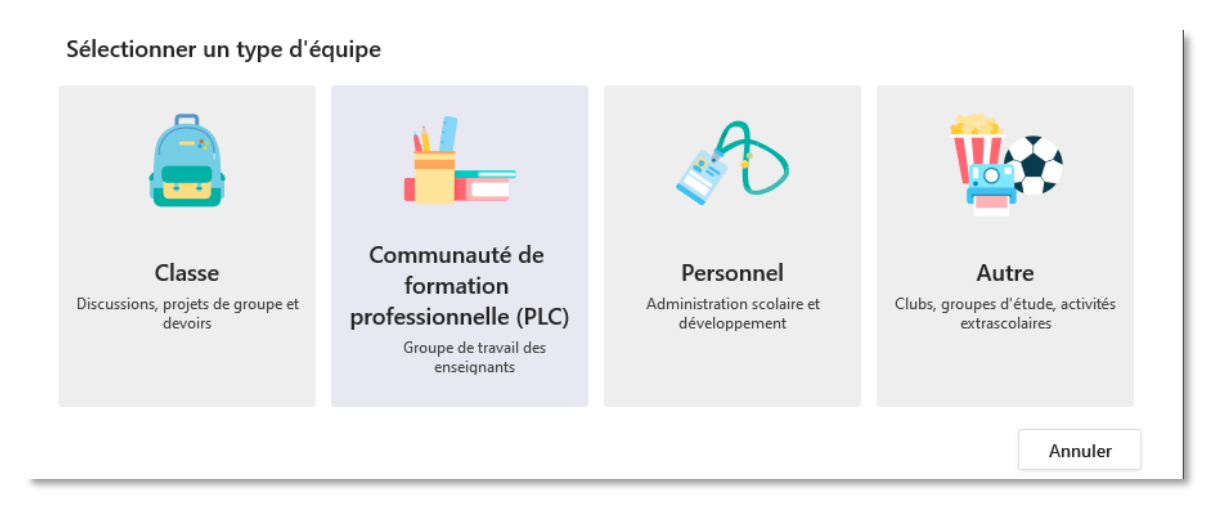

Donnez un nom à votre équipe, puis choisissez son mode de confidentialité dans le menu déroulant. Enfin, cliquez sur « Suivant ».

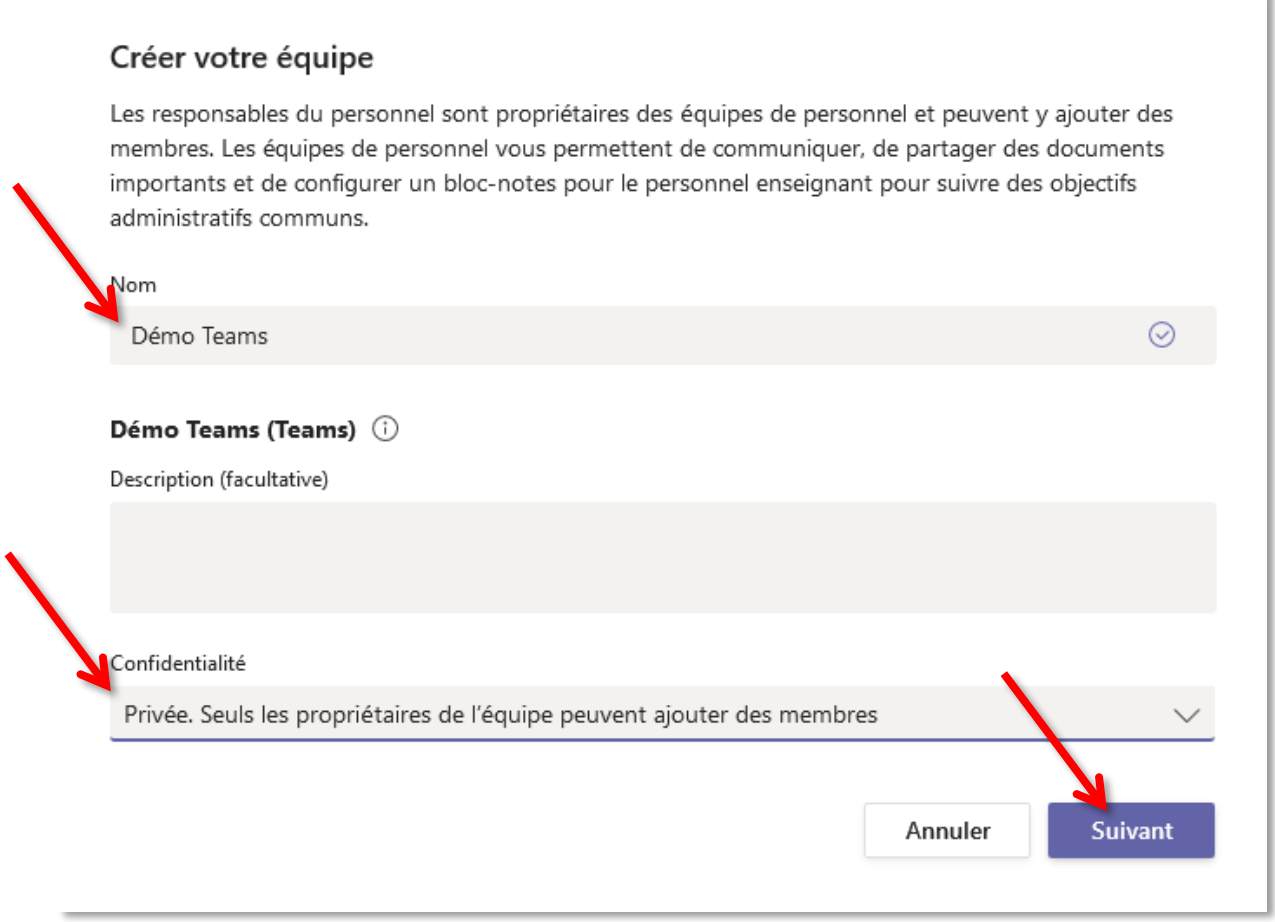

Ajoutez des contacts à votre équipe en tapant les noms des personnes, puis cliquez sur « Ajouter ».

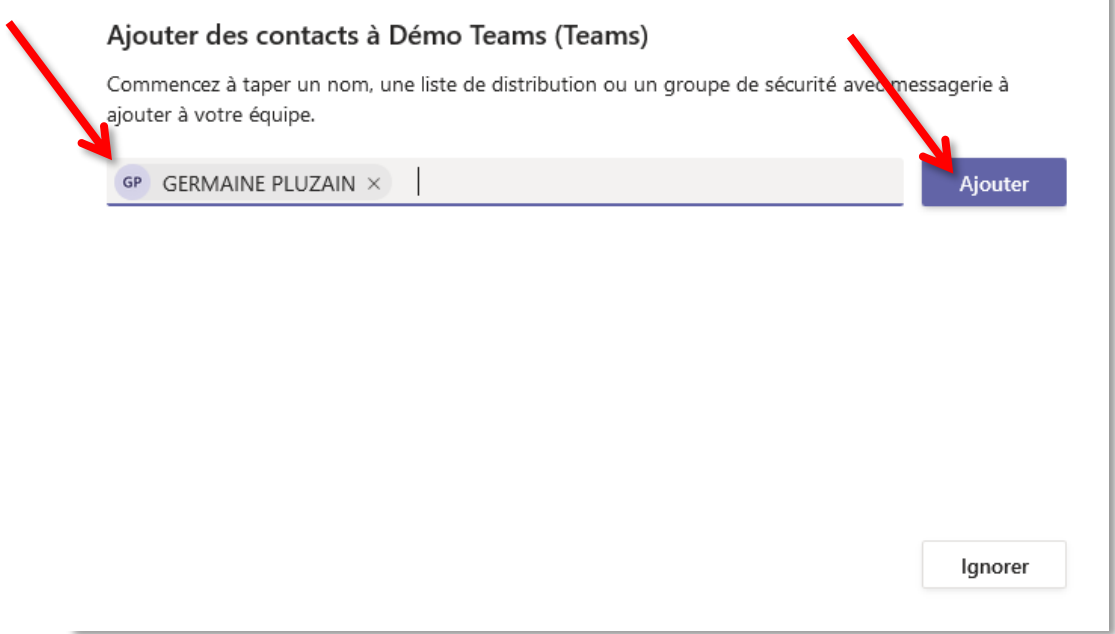

Vous pourrez alors choisir pour chaque membre ajouté de le laisser « Membres » ou de le passer « Propriétaire » de votre équipe.

Lorsque vous avez terminé, cliquez simplement sur « Fermer ».

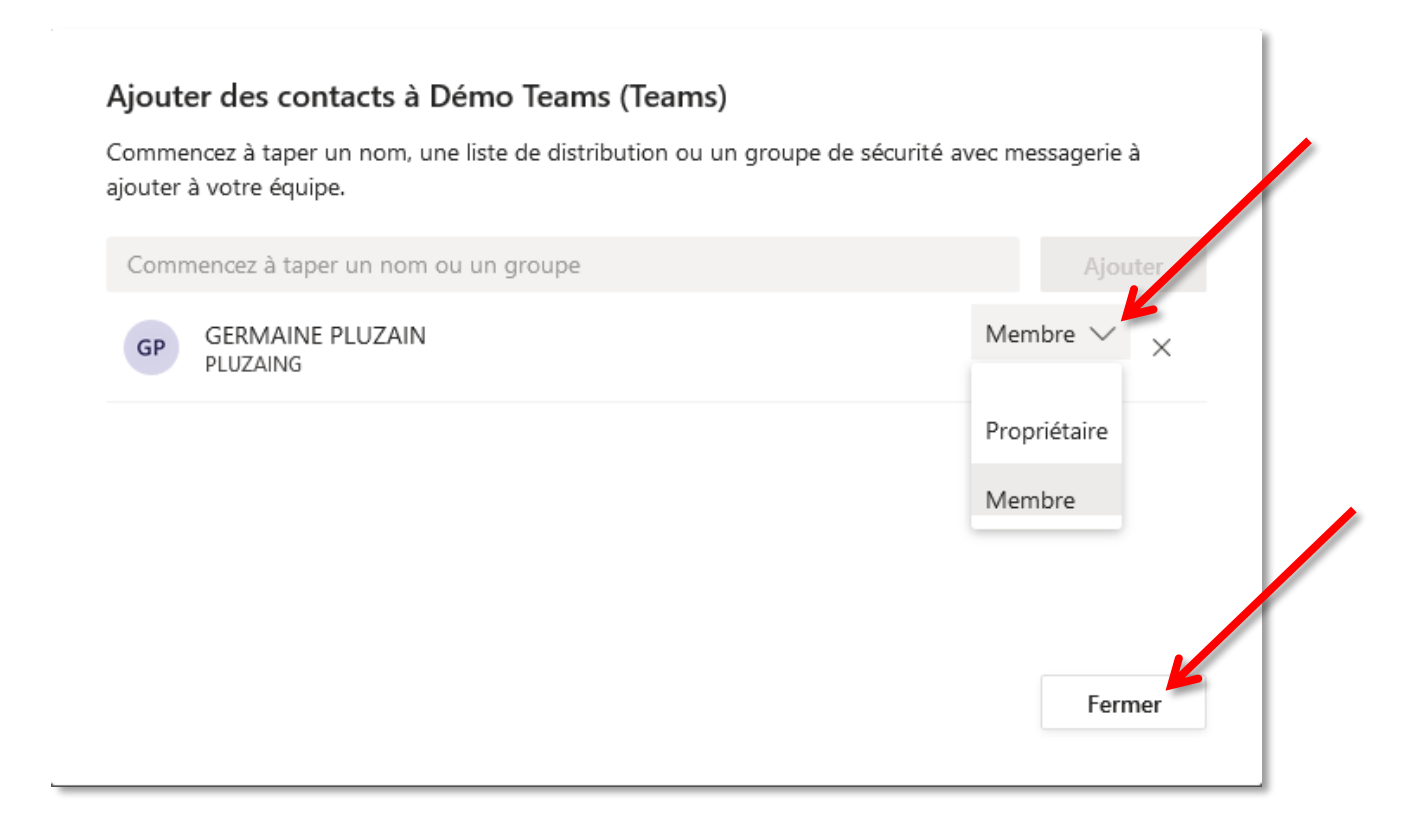

Votre équipe est créée. Vous la retrouvez dans l'onglet « Equipes » de Teams.

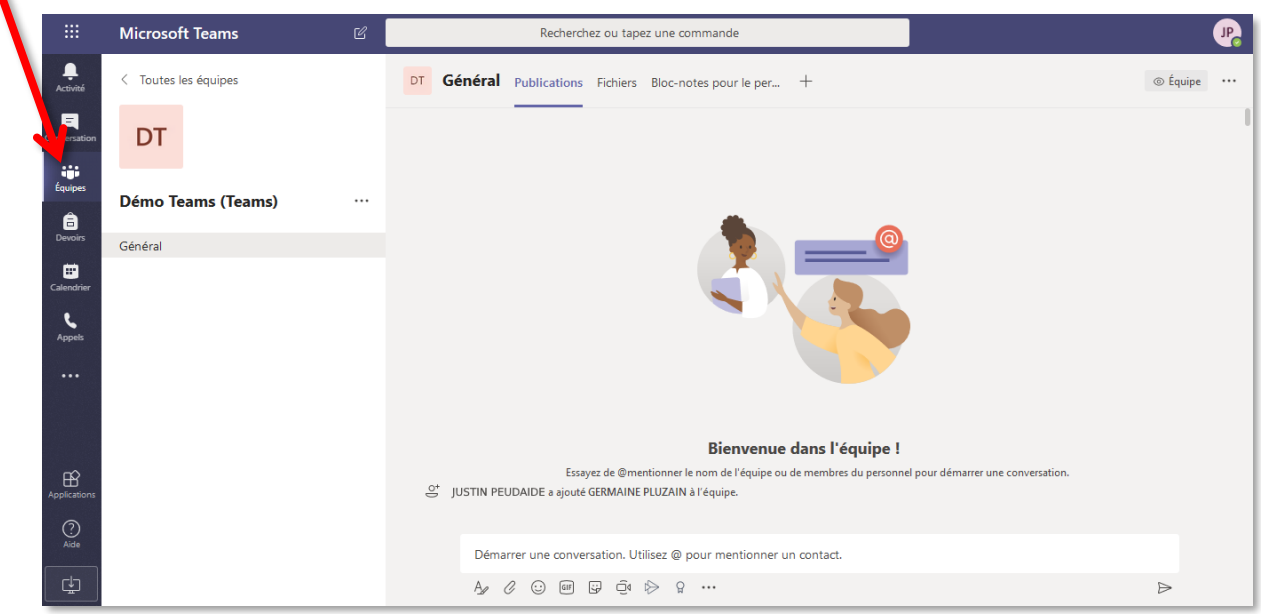

Si vous souhaitez partager un lien direct vers votre équipe, cliquez sur les points de suspension en haut à droite de la fenêtre, puis cliquez sur « Obtenir un lien vers le canal ».

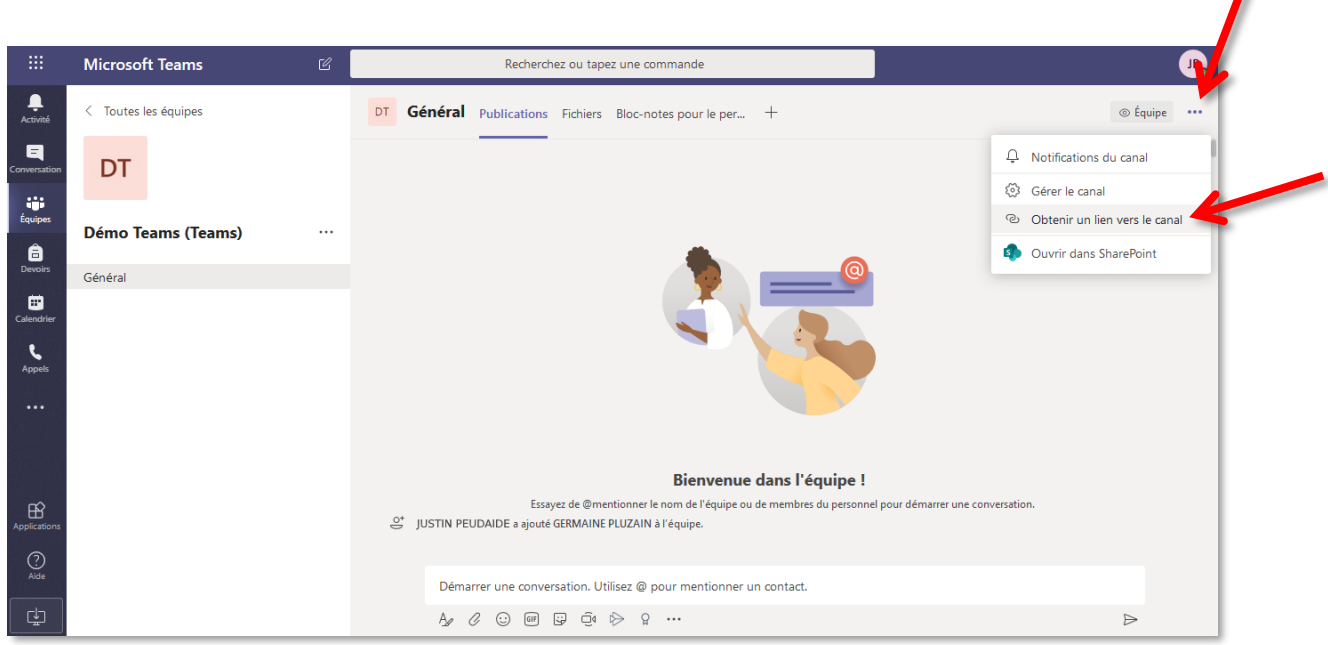

Cliquez sur « Copier », vous n'aurez plus qu'à coller ce lien dans votre communication pour le partager.

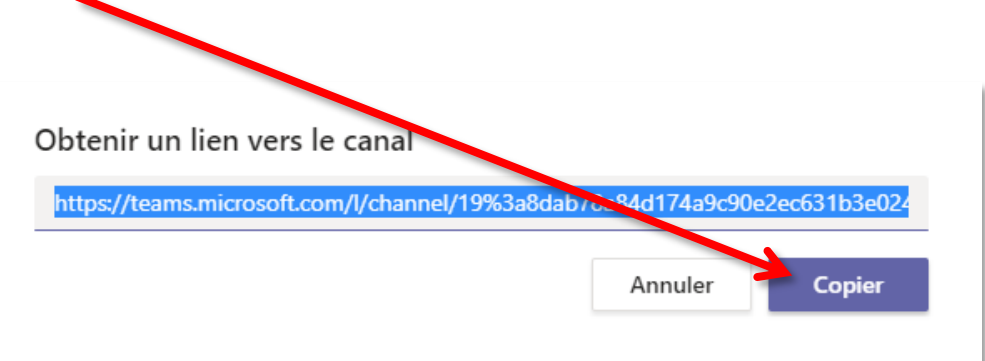

# <span id="page-14-0"></span>**Communiquer**

## <span id="page-14-1"></span>**Messagerie instantanée**

Que ce soit dans une conversation ou dans une équipe, vous pouvez vous servir de Teams comme d'une messagerie instantanée. Pour ce faire, tapez votre texte dans la zone prévue à cet effet en bas de la fenêtre. Vous pourrez mettre en forme votre texte, envoyer des pièces-jointes, des émoticônes, etc. en utilisant la barre d'outils en dessous de la zone de texte.

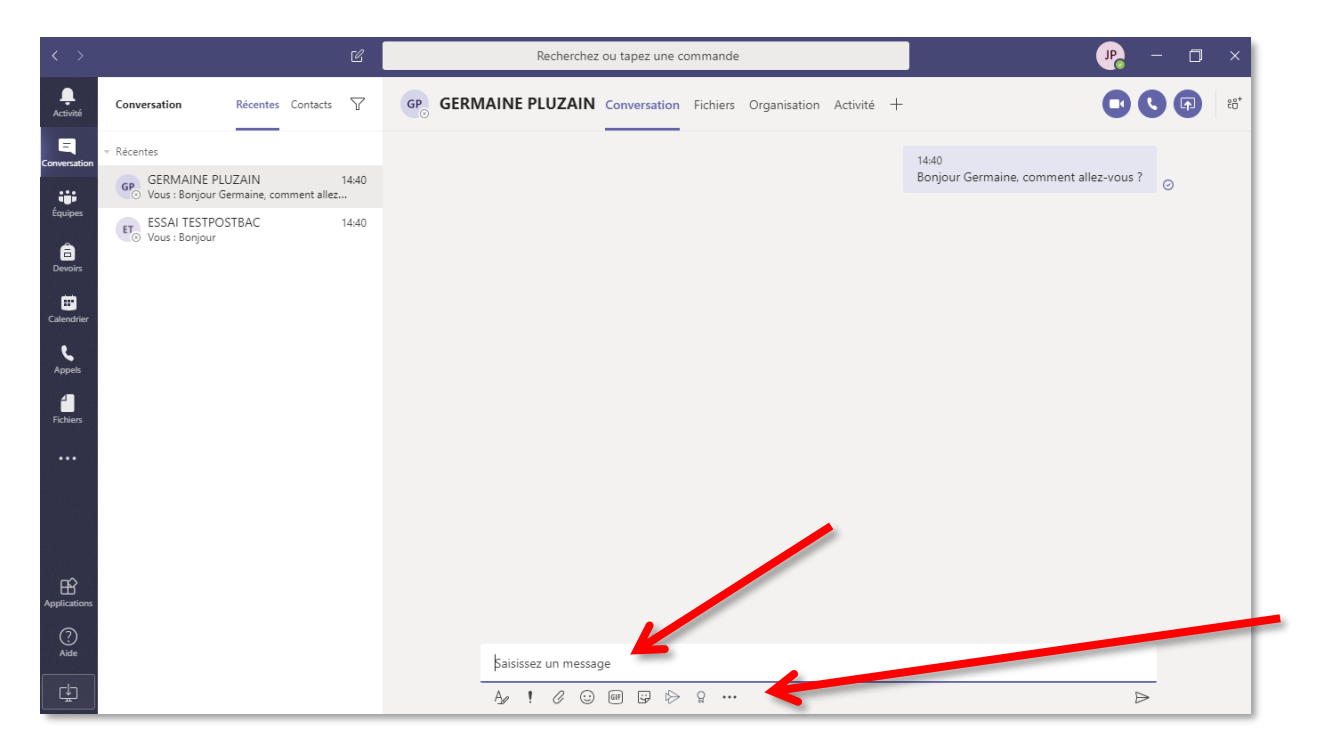

### <span id="page-14-2"></span>**Visioconférence**

Que ce soit dans une conversation ou dans une équipe, vous pouvez vous servir de Teams pour faire des visioconférences.

#### <span id="page-15-0"></span>**Dans une équipe**

Microsoft Teams Recherchez ou tapez une commande  $\mathbb{P}$  $\ddot{\phantom{1}}$ < Toutes les équipes DT Général Fichiers Bloc-notes pour le per...  $+$  $\circledcirc$ Équipe  $\ddotsc$ ons  $\overline{\mathbf{a}}$ **DT** ÷. Démo Teams (Teams) ê Général  $\blacksquare$  $\epsilon$ ... Bienvenue dans l'équipe ! m de l'équipe ou de membres du pe  $\oplus$ Ess nnel pour démarrer une 은 JUSTIN PEUDAIDE a ajouté MAINE DI UZAIN à l'Aguin Utilisez @ pour mentionner un contact. Démarrer une conversa  $\mathbb{C}^{\mathbb{L}}$  $\triangleright$ 

Cliquez sur l'icône de caméra dans la barre d'outils sous la zone de texte.

Cliquez ensuite sur « Rejoindre maintenant ». Vous pouvez également donner un nom à votre réunion.

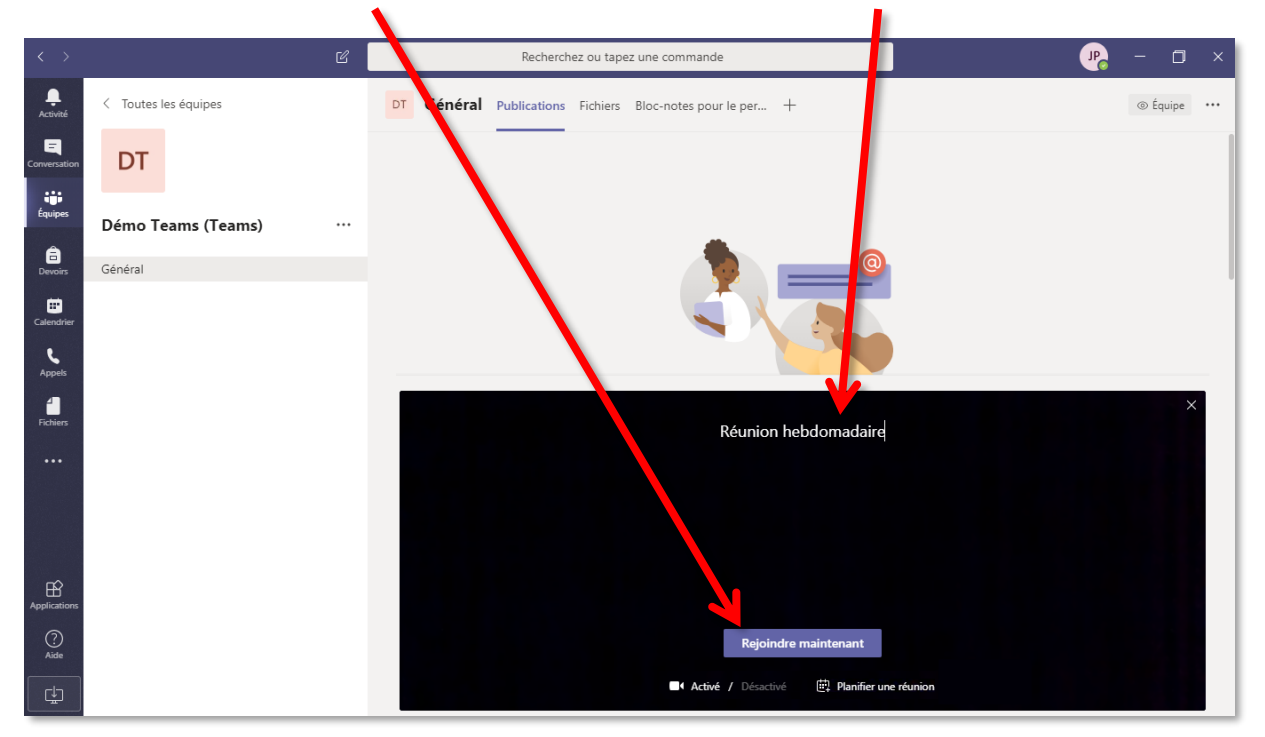

Les participants verront dans la conversation qu'une visioconférence est en cours, ils pourront y prendre part en cliquant sur le bouton « Joindre ».

Pour envoyer une notification sur l'ordinateur des participants qui ont l'application web ou le client lourd Teams en cours de fonctionnement et connecté, vous pouvez également cliquer sur les points de suspension à droite de leur nom, puis sur « Demander à rejoindre ».

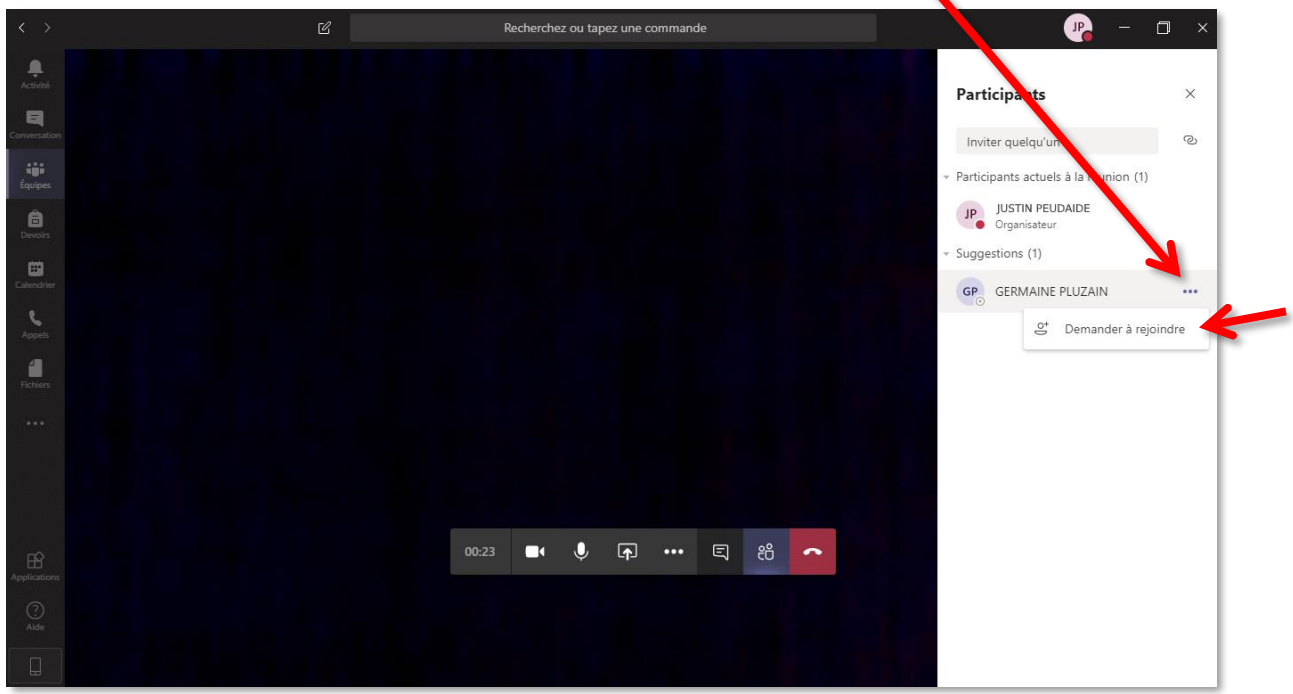

#### <span id="page-16-0"></span>**Dans une conversation**

Cliquez sur l'icône de caméra en haut à droite de la fenêtre (cliquez sur l'icône de téléphone pour une audioconférence).

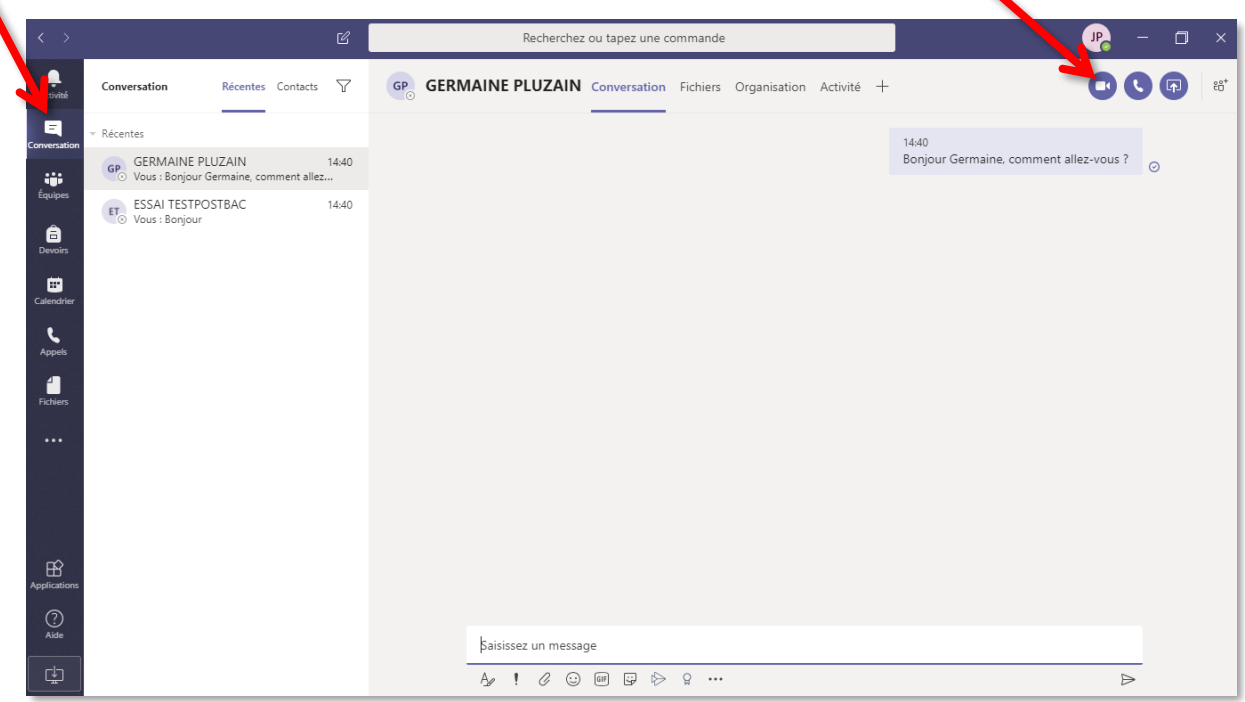

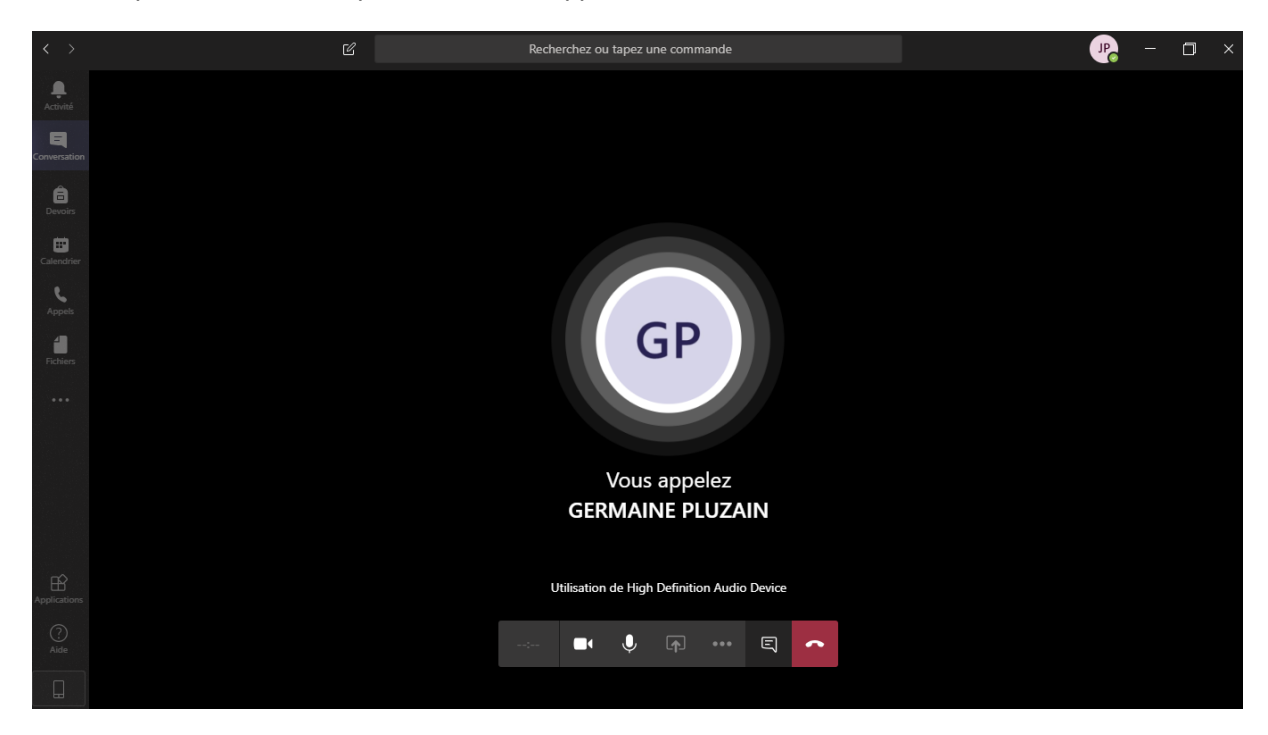

Attendez que vos contacts répondent à votre appel.

#### <span id="page-17-0"></span>**Options lors d'une visioconférence**

Que ce soit dans une conversation ou une équipe, vous avez accès à différentes options au cours de votre appel. Vous pouvez notamment désactiver/activer votre caméra ou votre micro en cliquant sur l'icône correspondant, partager votre écran, afficher la conversation pour pouvoir utiliser une messagerie instantanée en même temps que la visioconférence, afficher la liste des participants, ou raccrocher.

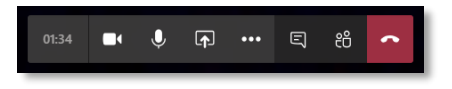

Les trois points de suspension quant à eux vous permettent d'avoir accès notamment aux paramètres de vos périphériques si par exemple vous devez changer la source de votre caméra ou de votre micro, vous pourrez également choisir de flouter votre arrière-plan.

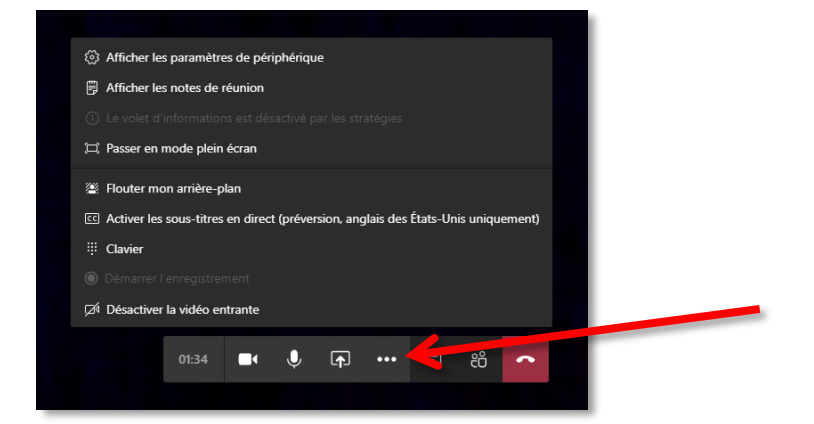

#### <span id="page-18-0"></span>**Appeler un contact sans passer par une conversation**

Vous avez la possibilité d'appeler un contact directement, sans passer par une conversation. Pour ce faire, depuis l'onglet « Appels », cliquez sur « Passer un appel » en bas de la fenêtre.

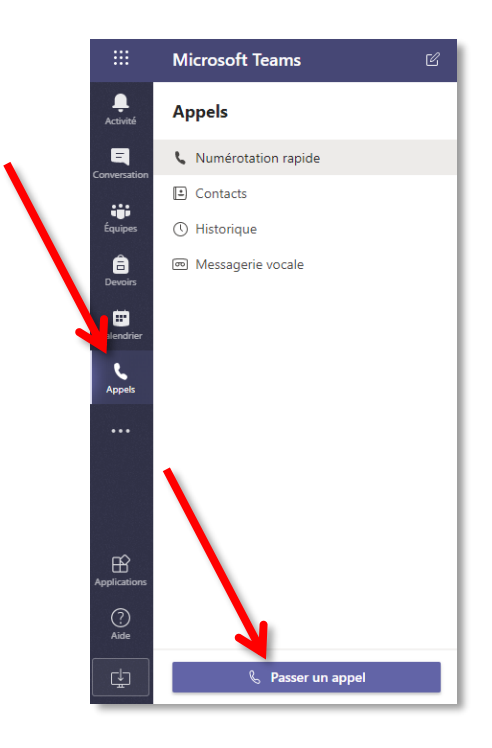

Tapez le nom du contact à appeler, puis cliquez sur l'icône de téléphone pour une audioconférence, ou sur l'icône de caméra pour une visioconférence.

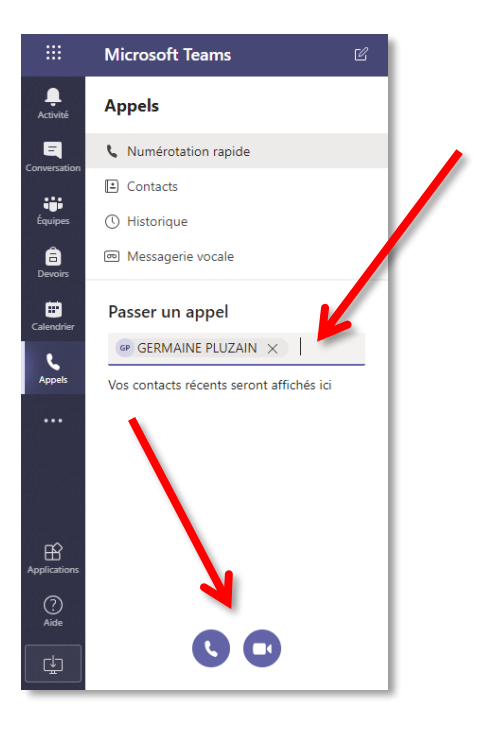

#### <span id="page-19-0"></span>**Planifier une réunion avec des membres et/ou non membres UGA**

Teams vous permet de planifier des réunions et d'envoyer par mail une invitation aux participants avec un lien vers une conversation.

Pour planifier une réunion, depuis l'onglet « Calendrier » de Teams, cliquez sur le bouton « Nouvelle réunion ». Vous pouvez également si vous le souhaitez cliquer directement sur le créneau qui vous intéresse dans le calendrier.

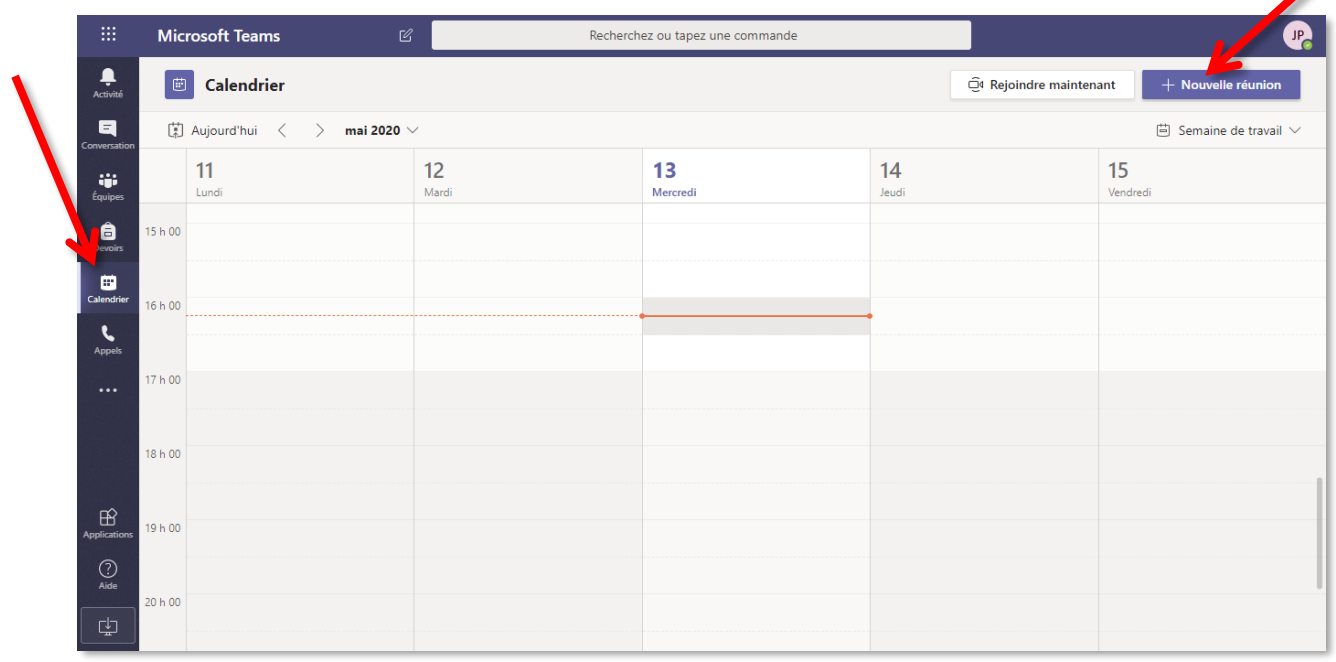

Renseignez un titre pour votre réunion, et entrez le nom ou l'adresse mail de la ou des personne(s) que vous souhaitez inviter.

Renseignez le jour et l'heure, puis précisez si vous souhaitez que votre réunion se répète et à quelle fréquence.

Dans « Ajouter un canal » vous pouvez si vous le souhaitez lier votre réunion à une équipe.

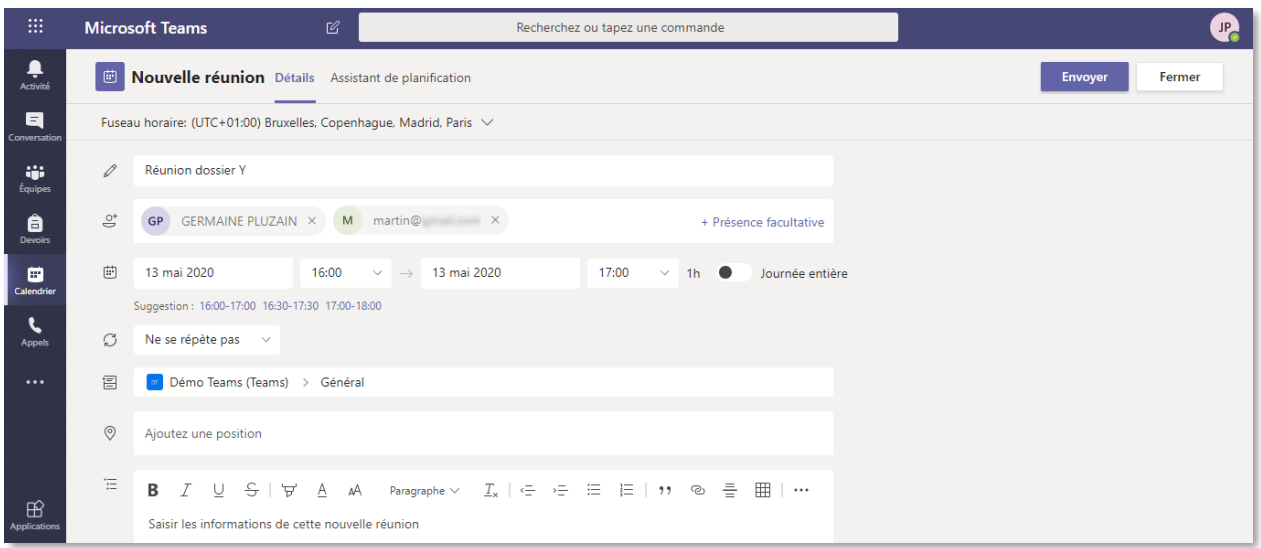

Dans le cas de participants membres de l'université et ayant une adresse mail universitaire, l'invitation s'intégrera au calendrier Zimbra à réception et acceptation de l'invitation depuis Zimbra.

Vous avez également la possibilité d'inviter des utilisateurs extérieurs non membres de l'université en renseignant directement leur adresse mail dans le champ des participants. Ils recevront eux aussi un mail avec un lien pour rejoindre la conférence. Ils pourront accéder uniquement à l'écran de la conférence et ce sans avoir besoin de se connecter à Teams, mais vous devrez valider leur demande à rejoindre la conférence grâce au bouton « Faire entrer ».

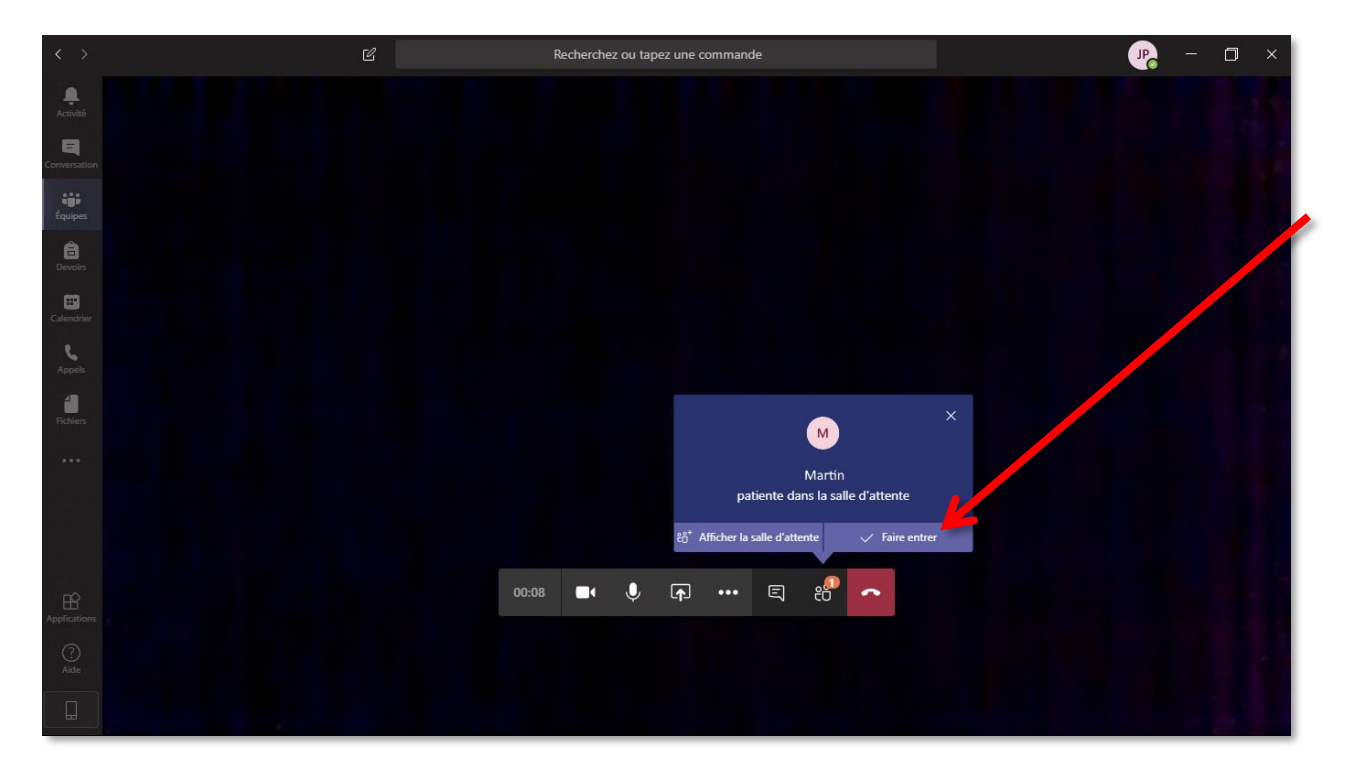

Au jour et à l'heure planifiés de la conférence, les participants devront cliquer sur « Join Microsoft Teams Meeting » dans le mail reçu (ou dans l'événement créé dans le calendrier Zimbra pour les membres UGA ayant accepté l'invitation). Il est possible de faire des tests au préalable en suivant ce même lien si vous le souhaitez.

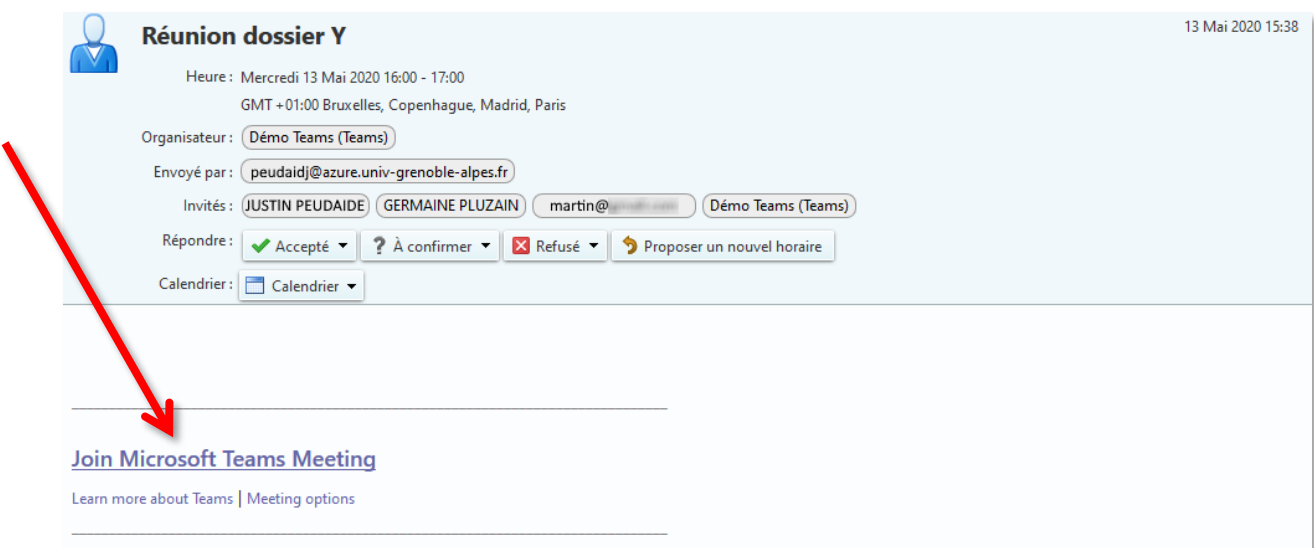